# **Contents**

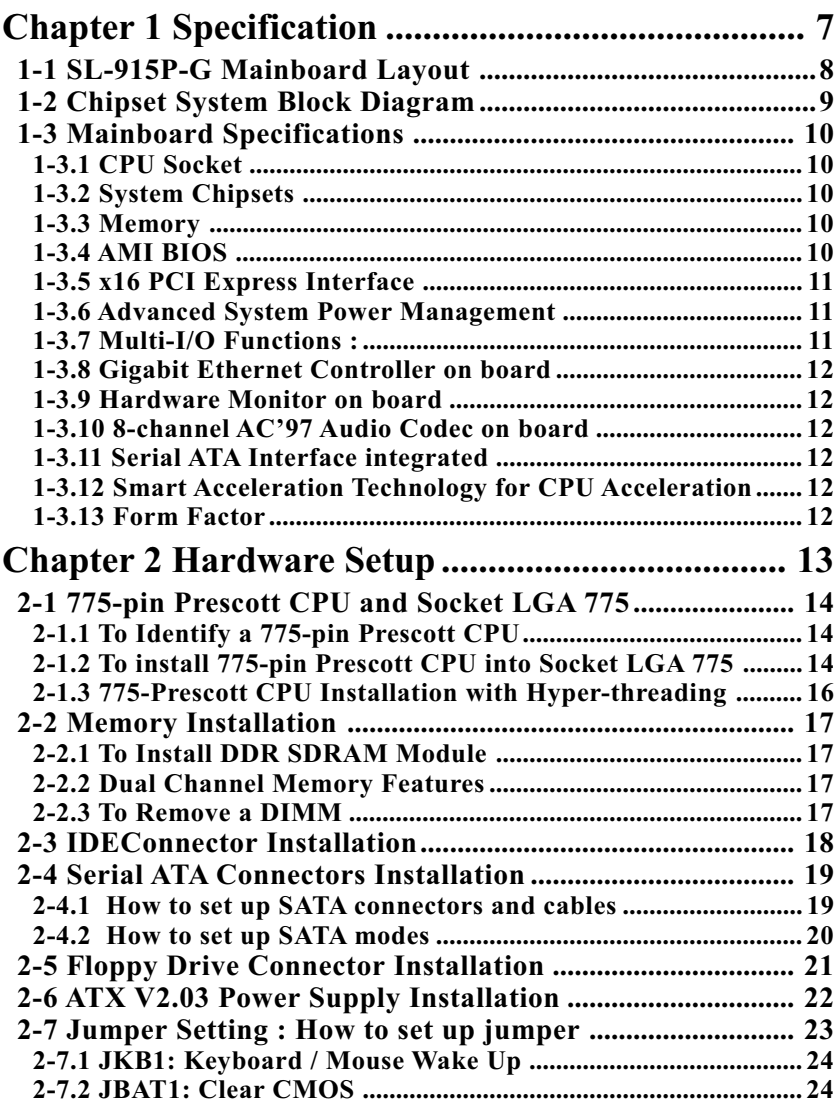

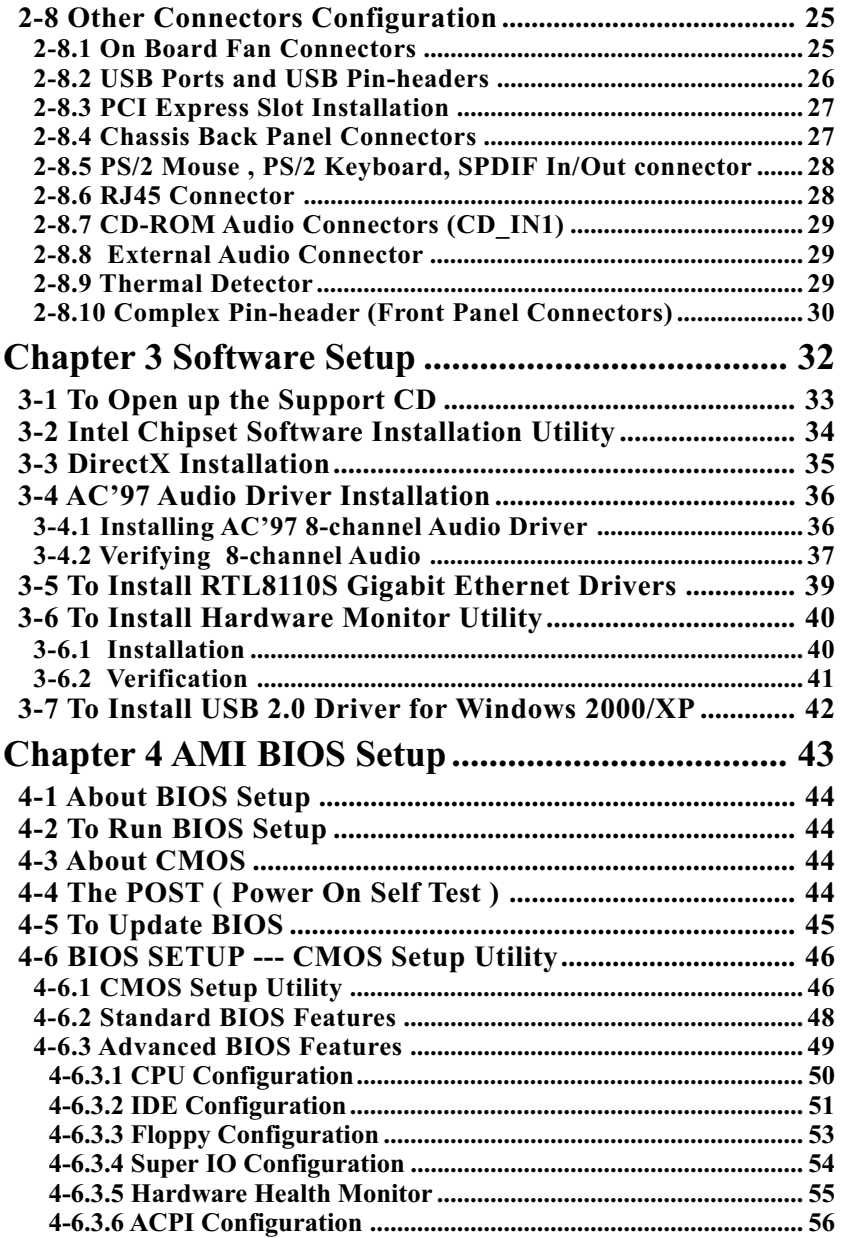

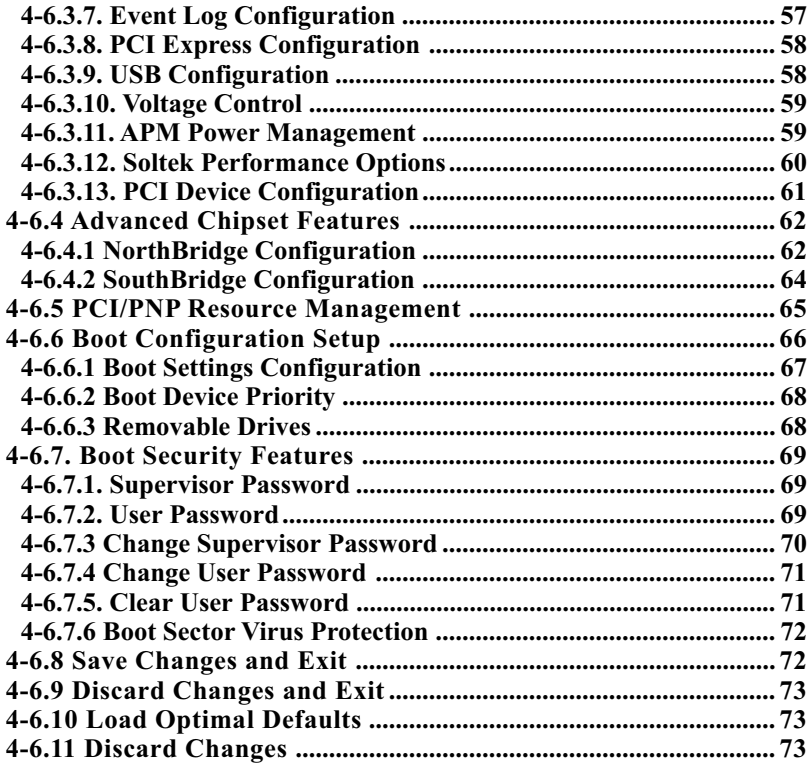

# **Chapter 1 Specification**

### **Introduction**

This series of mainboards features an integration of the powerful Intel 775-pin Prescott CPU and the North Bridge Intel 915P. The 775- pin Prescott CPU is a rapid execution engine providing 800/533MHz system bus, while North Bridge Intel 915P is a high performance integrated chipset providing Dual Channel DDR 400/333 SDRAM memory interface, Hub interface as well as x16 PCI Express interface.

Integrated with Intel915P, South Bridge Intel ICH6 supports the LPC I/O, upstream Hub interface, PCI interface, IDE interface, PCI Express interface, Serial ATA interface, USB 2.0 interface, AC'97 interface and the interrupt control. This chapter is to introduce to users every advanced function of this high performance integration.

### **Topics included in this chapter are:**

- **1-1 Mainboard Layout**
- **1-2 Chipset Diagram**
- **1-3 Mainboard Specifications\*\***

**\*\* If any difference is found between the mainboard description and the Mainboard you are using, please look up the Errata/ Update Slip enclosed inside for the correction or updated information, or else contact the mainboard Dealer or visit our Web Site for the latest manual update.**

### **1-1 SL-915P-G Mainboard Layout**

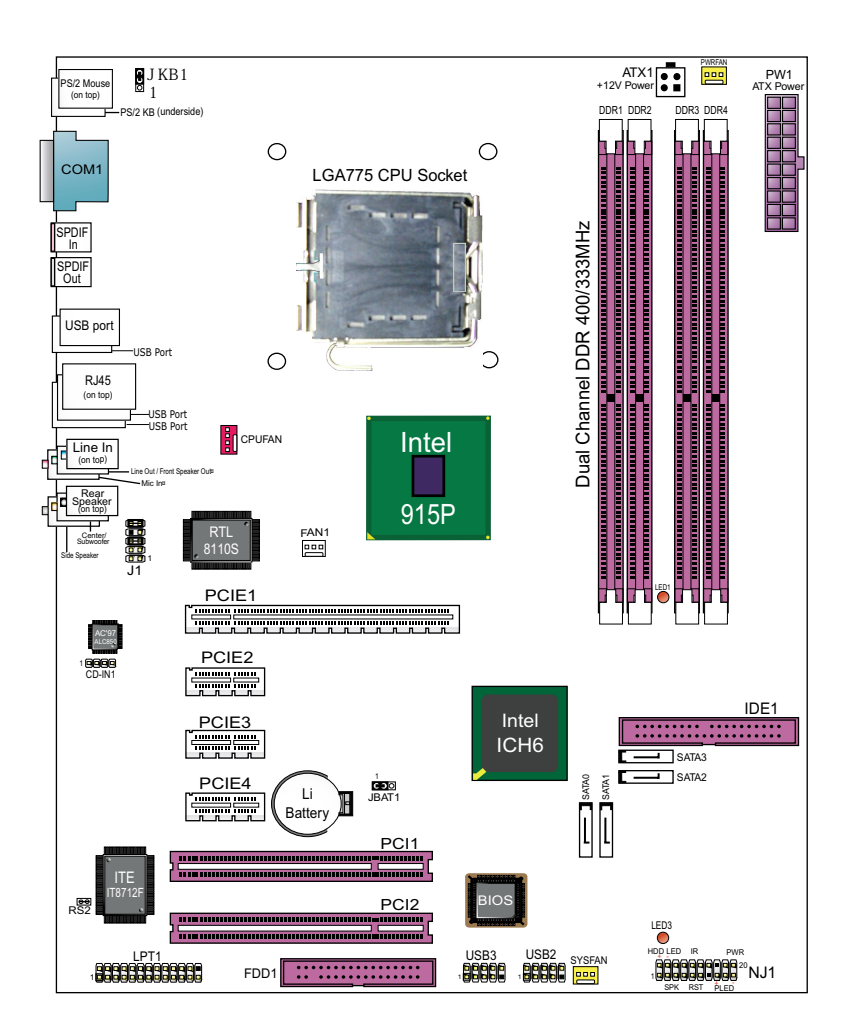

### **1-2 Chipset System Block Diagram**

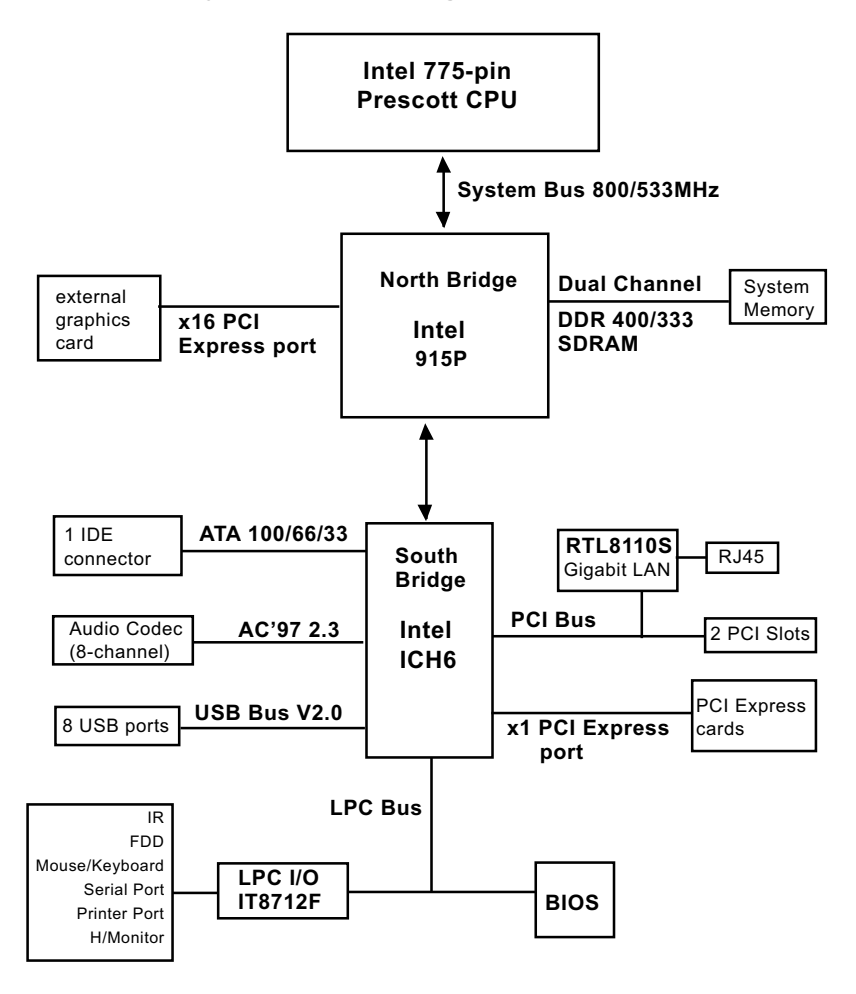

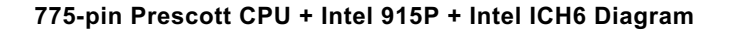

### **1-3 Mainboard Specifications**

### **1-3.1 CPU Socket**

CPU Socket LGA 775 on board, supporting Intel® Pentium 4 775-pin Prescott processors(including Intel Hyper Threading and Prescott CPUs) in 775-pin package for :

- -- 800/533MHz System Bus
- -- Hyper-pipelined technology -- Advanced dynamic execution;
- -- Rapid Execution Engine -- Streaming SIMD Extensions 2
- -- 128 Bit Enhanced Floating Point Unit -- Execution Trace Cache

### **1-3.2 System Chipsets**

North Bridge Intel 915P:

- A high performance integrated chipset providing processor interface, Dual channel DDR 400/333 SDRAM memory interface, DMI, and X16 PCI Express interface.
- Showing Hyper Threading Logo when booting with a Hyper-threading CPU.

South Bridge Intel ICH6:

• Supporting the LPC I/O, upstream Hub interface, PCI interface (including SATA, and Gigabit LAN), USB 2.0 interface, IDE interface AC'97 Audio interface , and X1 PCI Express interface.

### **1-3.3 Memory**

4 DDR DIMM 184-pin slots on board :

- Supporting unregistered, non-ECC Dual-channel DDR 400/333 SDRAM up to 4GBs
- DIMMs to be populated in identical pairs for Dual-channel operation
- SPD (Serial Presence Detect) Scheme for DIMM Detection supported

## **1-3.4 AMI BIOS**

Flash Memory for easy upgrade, supporting BIOS Writing Protection, Year 2000 compliant, and supporting various hardware configuration during booting system (See Chapter 4 BIOS Setup):

- Standard BIOS Features(Times, Date, System Information etc.)
- Advanced BIOS Features (CPU,IDE, Floppy, Super I/O, Hardware Health, ACPI, USB, and Frequency/Voltage Control)
- Advanced Chipset Features (NorthBridge, SouthBridge Configuration)
- PCI/PNP Resource Management (IRQ Settings, Latency Timers etc.)
- Boot Configuration Setup (Boot Settings, Boot Device Priority etc.)
- Power Management Features
- BIOS Security Features (Supervisor Password, User Password)

### **1-3.5 x16 PCI Express Interface**

x16 PCI Express interface integrated in 915P, supporting:

- a raw bit-rate of 2.5 Gb.s on the data pins, resulting in a real bandwidth per pair of 250MB/s.
- Enhanced Addressing Machanism
- External Graphics card (not supporting AGP card)

### **1-3.6 Advanced System Power Management**

- ACPI 1.0B compliant (Advanced Configuration and Power Interface), including ACPI suspend mode support (See ACPI Configuration of Advanced BIOS Features in BIOS Setup)
- APM V1.2 compliant (Legacy Power Management)
- Supporting Wake On LAN
- Real Time Clock (RTC) with date alarm, month alarm, and century field

### **1-3.7 Multi-I/O Functions :**

- Serial ATA Controller integrated in ICH6, supporting:
	- -- 4x Serial ATA connectors supporting up to 150MByte/s transfer rate
- PCI EIDE Controller, supporting:
	- -- 1x UATA100/66/33 IDE connectors supporting up to 2 IDE devices
- 3 ports as x1 PCI Express for x1 PCI Express cards
- Dedicated IR Functions:
	- -- Serial IR interface dedicated to IR function either through the complete serial port or the dedicated port Infrared-IrDA (HPSIR) and ASK (Amplitude Shift Keyed) IR
- Multi-mode Parallel Data Transfer:
	- -- Standard mode, high speed mode ECP and enhanced mode EPP
- Floppy Disk Connector:
	- -- One FDD connector supporting 2 floppy drives with drive swap support
- Universal Serial Bus Transfer Mode:
	- -- USB V2.0 compliant; 480Mb/s USB Bus, supporting Windows 2000 or later operating system (no support for Windows 9X/ME)
	- -- 4 built-in USB connectors and 2 USB Headers which require 2 additional USB cables to provide 4 more optional USB ports
- PS/2 Keyboard and PS/2 Mouse
- UARTs (Universal Asynchronous Receiver / Transmitter):
	- -- 1 serial port (COM1) on board

### **1-3.8 Gigabit Ethernet Controller on board**

PCI bus single-chip Gigabit Ethernet Controller RTL8110S on board:

- Supporting 10/100/1000Mb data transfer
- Supporting Wake On LAN function through the on-board RJ45 LAN Connector
- LAN Driver enclosed in Support CD for user's installation.

### **1-3.9 Hardware Monitor on board**

- Hardware Monitor supported by VT8712F, providing monitoring and alarm for flexible desktop management of hardware voltage, temperatures and fan speeds.
- Utility Software Soltek Hardware Monitor for displaying system status is enclosed in Support CD for user's installation.

### **1-3.10 8-channel AC'97 Audio Codec on board**

AC'97 Audio Codec Realtek ALC850 on board

- Supporting 8-channel display of PCM audio output
- 8 channel audio consists of Front-Out, Rear-Out, Center-Out, Sidespeakers, MIC-In, Line-In, and Front-MIC-In for complete surround sound effect
- SPDIF In/Out connector integrated in Back Panel supported by ALC850 for digital interface format input/out.
- AC'97 Audio Codec Driver enclosed in Support CD for user's installation.

### **1-3.11 Serial ATA Interface integrated**

- 4 SATA connectors supported by ICH6 for 4 SATA Devices setup
- Supports data transfer speed up to 150MB/sec.

### **1-3.12 Smart Acceleration Technology for CPU Acceleration**

- If CPU Linear Frequency Setup is disabled in BIOS setup, the "Smart Acceleration Technology" will appear in "Soltek Performance Options" menu to allow you to enable the CPU dynamic overclocking. If enabled, a running CPU onboard will dynamically (automatically) adjust its own CPU performance during necessary or appropriate conditions.
- This function can be disabled or set to Enhanced Mode/Performance Mode/Maximum Mode.

### **1-3.13 Form Factor**

- ATX Form Factor, ATX Power Supply, version 2.03 compliant, supported by one Main Power Connector, one +12V Power Connector.
- Mainboard size: 305mm x 245mm

# **Chapter 2 Hardware Setup**

### **To Get Things Ready for Hardware Setup !**

- 1. We recommend to install your CPU before any other components. For detailed installation instructions of processor, you can also refer to the pamphlet enclosed in your CPU package.
- 2. Installing a cooling fan with a good heat sink is a must for proper heat dissipation for your CPU. Get ready an appropriate fan with heat sink for proper installation. Improper fan and installation will damage your CPU.
- 3. In case CPU Vcore, CPU clock or Frequency Ratio is adjustable on board, please follow the instructions described in the User's manual for proper setup. Incorrect setting will cause damage to your CPU.

### **The following topics are included in this chapter:**

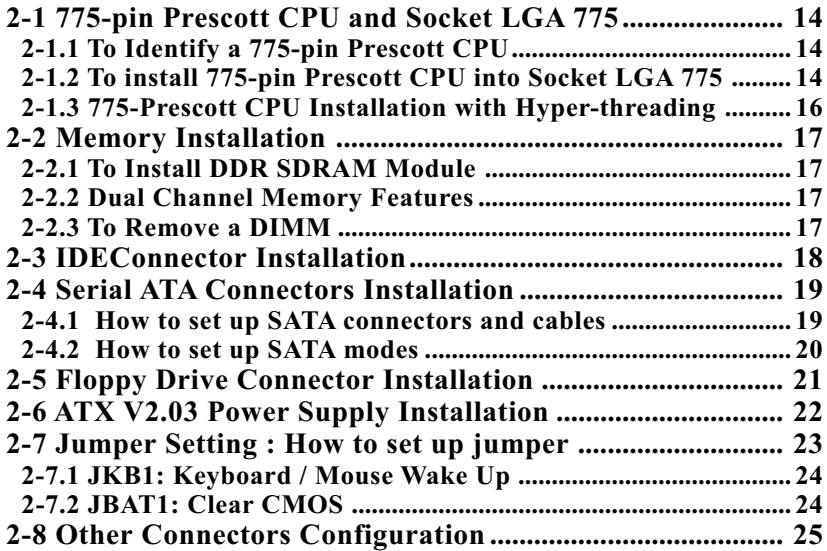

## **2-1 775-pin Prescott CPU and Socket LGA 775**

### **2-1.1 To Identify a 775-pin Prescott CPU**

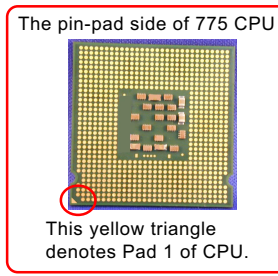

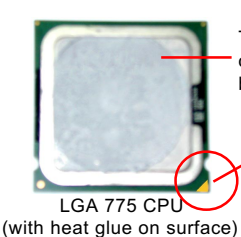

The Heat Glue on surface is for better heat dispersion

The yellow triangle denotes location of Pad 1.

### **2-1.2 To install 775-pin Prescott CPU into Socket LGA 775**

 1. LGA 775 socket is safeguarded by a metal cover and a protective cap on top. Never remove the protective cap before CPU has already been installed into socket.

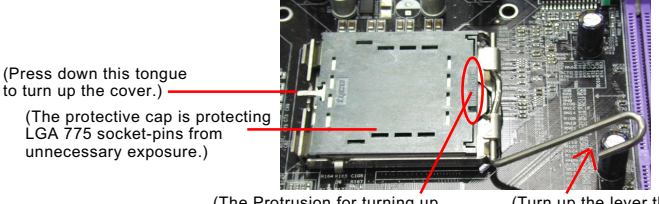

(The Protrusion for turning up the protective cover and cap.)

(Turn up the lever this way to unlock the metal cover.)

- 2. Pull sideway the socket lever and turn it up so as to unlock the metal cover from the socket base.
- 3. Since the metal cover together with the cap is unlocked from the socket base now, use a fingertip to pull at the protrusion at one end of cap so as to turn the cover and cap up.
- 4. The cover and the cap are turned open now, revealing the socket-pins. We should be aware that the pins are so delicate they are forbidden to be touched with anything other than a 775-pin CPU.

(Turn open the cover and cap this way to reveal the socket pins.)

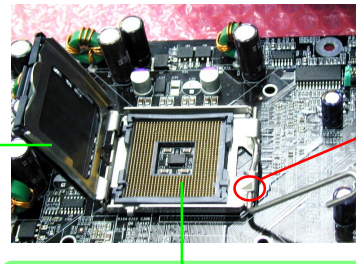

(The triangle here denotes Socket Pin1 location.)

(The socket pins) Attention: The pins are so delicate that they are forbidden to be touched with anything other than a 775-pin CPU.

**14**

5. As soon as the Cover and Cap is lifted up, place down the 775 CPU gently into 775 Socket with Pad1 matching Socket Pin1.

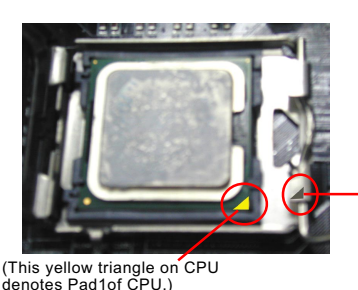

(This triangle on socket denotes Socket Pin1 location.)

- 6. When you have made sure the 775-CPU is properly laid down, you should now return the Metal Cover to Socket so as to fix down the CPU.
- 7. After returning the Metal Cover to Socket, pull back the Socket Lever to Socket until it gets back to the latch.
- 8. Since the Metal Cover is returned to Socket, use a fingertip to lift and remove the protective Cap for the Cooling Fan installation.

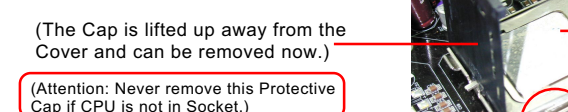

(The 775 CPU)

(The 775-Socket)

(Lever returned to Latch)

(The Metal cover)

9. CPU is installed, Metal cover fixed to socket, Protective Cap removed, we should install CPU Cooling Fan now.

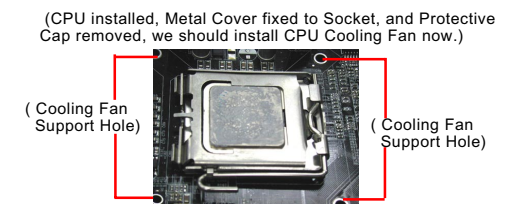

10. Insert the 4 Fan Supporters into the Support Holes on board, and then connect the Fan Power cable to the Fan Connector on board.

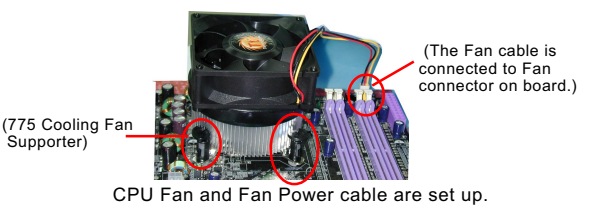

**15**

### **2-1.3 775-Prescott CPU Installation with Hyper-threading**

- 775-Prescott CPU also supports hyper-threading technology.
- After installation of 775-Prescott CPU, you should also install Windows XP to enable Hyper-threading dual-in-one CPU function. Win98/ Me/2K do not support Hyper-threading dual-in-one CPU function.

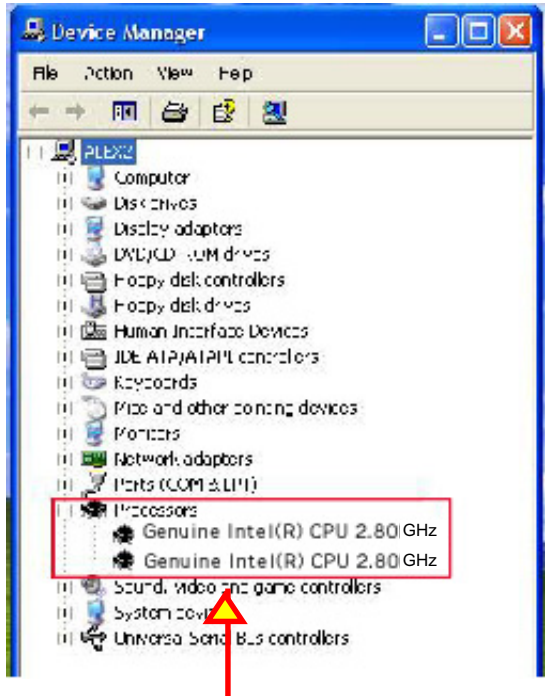

( If Hyper-threading CPU is installed successfully with O/S Win XP, the O/S will enable the dual-in-one CPU function.)

## **2-2 Memory Installation**

### **2-2.1 To Install DDR SDRAM Module**

- DDR DIMM slot has 184 pins and one notch. Insert a DDR SDRAM vertically into the 184-pin slot with the notch-to-rib matching.
- This mainboard supports up to 4GB unbuffered Dual-channel DDR 400/333 SDRAM, with 4 DDR DIMM slots on board. Do not insert other type of modules into these slots.

### **2-2.2 Dual Channel Memory Features**

- Dual Channel Memory Configuration is formed by couple of identical DDR SDRAMs.
- Matched DIMMs need to have identical density, DRAM technology, DRAM bus width, and equal number of memory banks.
- This series supports up to 4GB unbuffered Dual Channel DDR 400/ 333 SDRAM, with 4 DDR DIMM slots on board. Do not insert other type of modules into these slots.
- The dual memory controller can double the DDR memory bandwidth up to 6.4GB/s with DDR400, 5.4GB/s with DDR333..

### **2-2.3 To Remove a DIMM**

Power off the system first, and then press down the holding latches on both sides of slot to release the module from the DIMM slot.

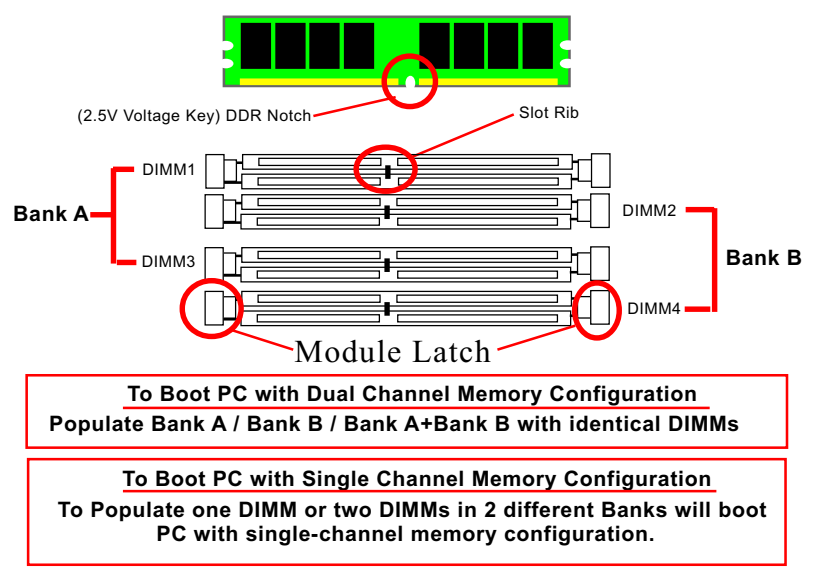

### **2-3 IDEConnector Installation**

To install IDE Connector, you may connect the blue connector of IDE cable to IDE1 on board, and then connect the gray connect to your slave device and the black connector to your master device.

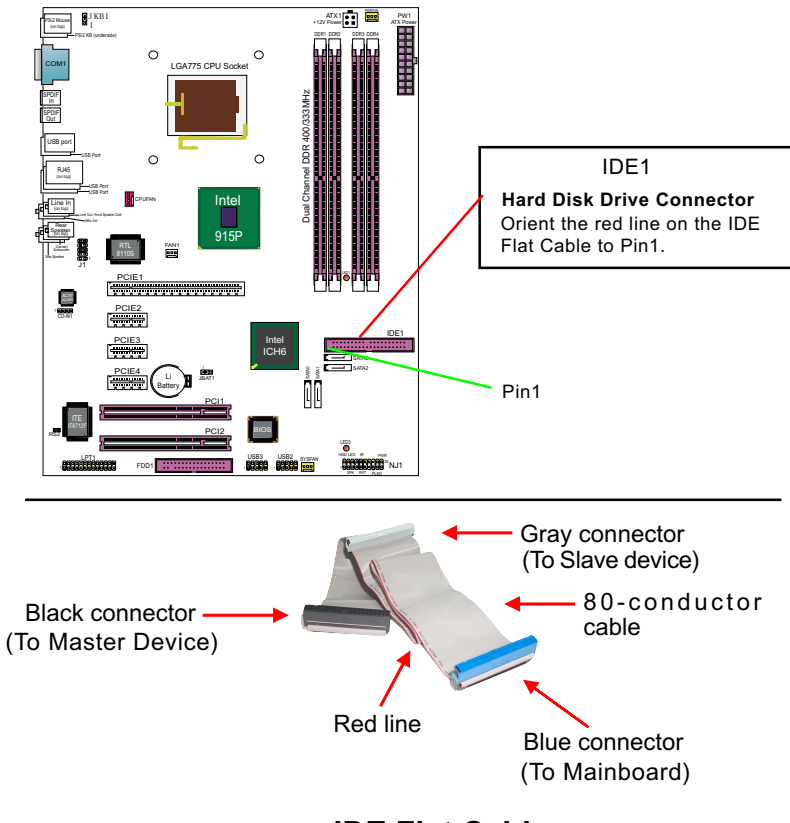

**IDE Flat Cable**

### **2-4 Serial ATA Connectors Installation**

The Serial ATA is designed to improve the Parallel ATA with the capability of Hot Plug and offer a data bandwidth of 150Mbytes/second. It also reduces voltage and pin count and can be implemented with thin cables which improves the inner ventilaton of PC cases.

4 Serial ATA connectors are built on board, supported by the ICH6 for SATA Hard Disk Drives.

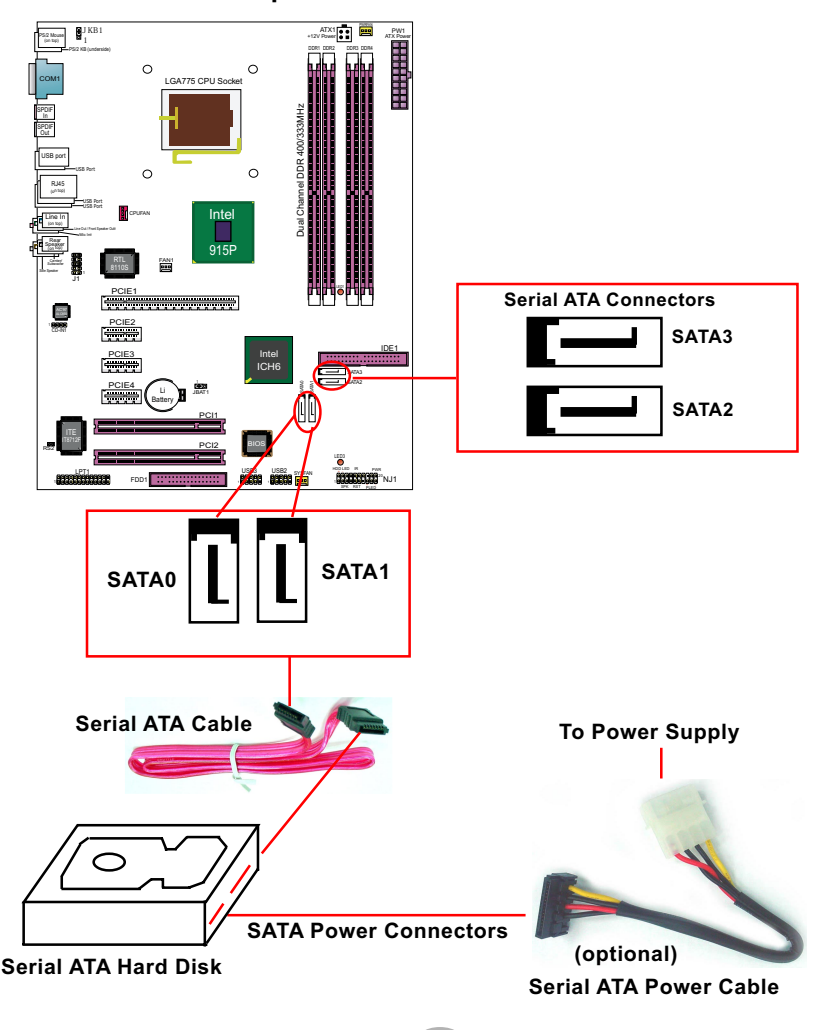

### **2-4.1 How to set up SATA connectors and cables**

### **2-4.2 How to set up SATA modes**

To set up SATA modes, please enter BIOS Setup and click on "IDE Configuration of the Main Menu "Advanced BIOS Features. Then configure SATA as illustrated in the IDE Configuration:

#### **ATA/IDE Configuration**

Allows you to configurare IDE device mode. Choices: Disabled; Compatible; Enhanced

**Disabled: If disabled, no Primary/Secondary IDE mode will be presented for configuration.**

#### **Compatible: If Compatible selected, Legacy IDE Channels will be presented for configuration.**

### **Legacy IDE Channels:**

This item allows you to select the onboard IDE mode. Choices: SATA only: Pri IDE Master SATA0 Pri IDE Slave SATA2 Sec IDE Master SATA1 Sec IDE Slave SATA3 PATA Pri, SATA Secondary: PATA Master PATA Slave SATA Master (SATAS1) SATA Slave (SATA3) SATA Pri. PATA Secondary: SATA Master (SATA0) SATA Slave (SATA2) PATA MASTER PATA SLAVE PATA only: No SATA can be set up.

#### **Enhanced: If Enhanced selected, "Configure SATA as" mode will be presented for configuration.**

#### **Configure SATA AS**

This item allows you to configure SATA mode as IDE. Choice: IDE

### **2-5 Floppy Drive Connector Installation**

To install FDC, you should connect the end of FDC cable with single connector to the board, and connect the other end with two connectors to the floppy drives.

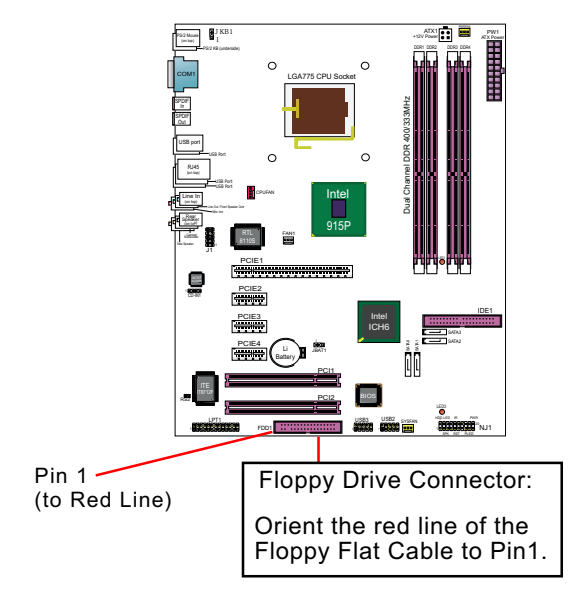

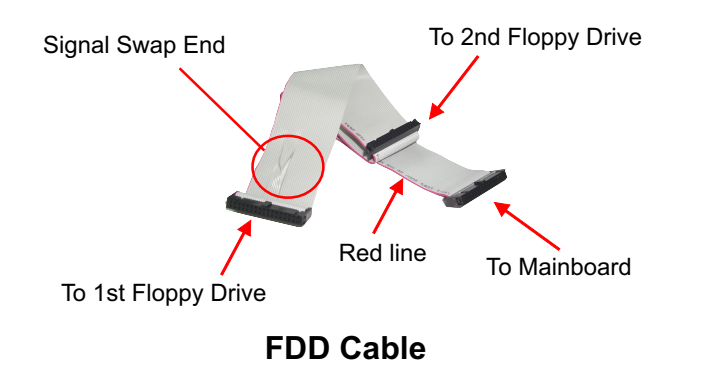

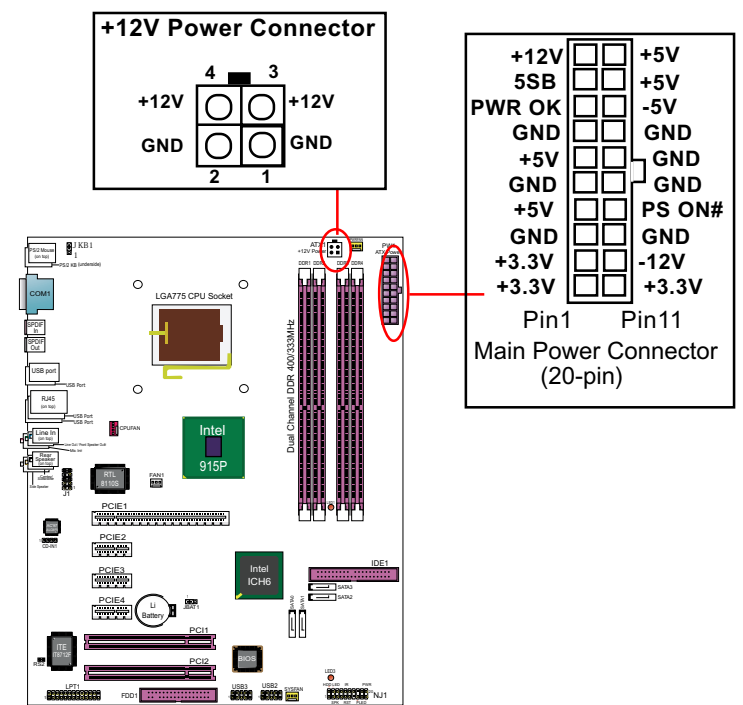

### **2-6 ATX V2.03 Power Supply Installation**

ATX V2.03 Power Supply is strongly recommended for mainboard running with 2GHz or higher CPU.

To set up Power Supply on this mainboard:

1. Connect the on-board Main Power Connector (20-pin) to the Main Power Connector (20-pin) of an ATX Power Supply which can be of the latest version 2.03 model, and then connect the square-shaped +12V Power Connector on board to the square-shaped +12V Power Connector of the Power Supply.

 Warning: Both the Main Power Connector and the +12V Power Connector should be connected to Power Supply; otherwise, the system may either not start or damaged.

2. This ATX Power Supply should be able to provide at least 720mA/ +5V standby power for Wake On Lan function.

## **2-7 Jumper Setting : How to set up jumper**

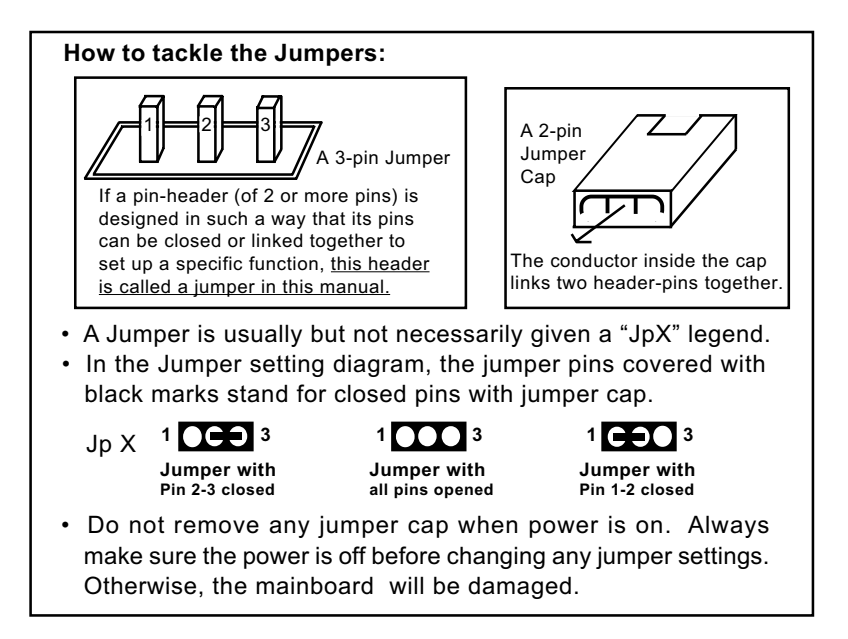

### **2-7.1 JKB1: Keyboard / Mouse Wake Up**

JKB1 is designed on board as a jumper to enable/disable the PS/2 keyboard/mouse Wake Up from suspend mode.

USB keyboard/mouse Wake Up function is also supported on this mainboard.

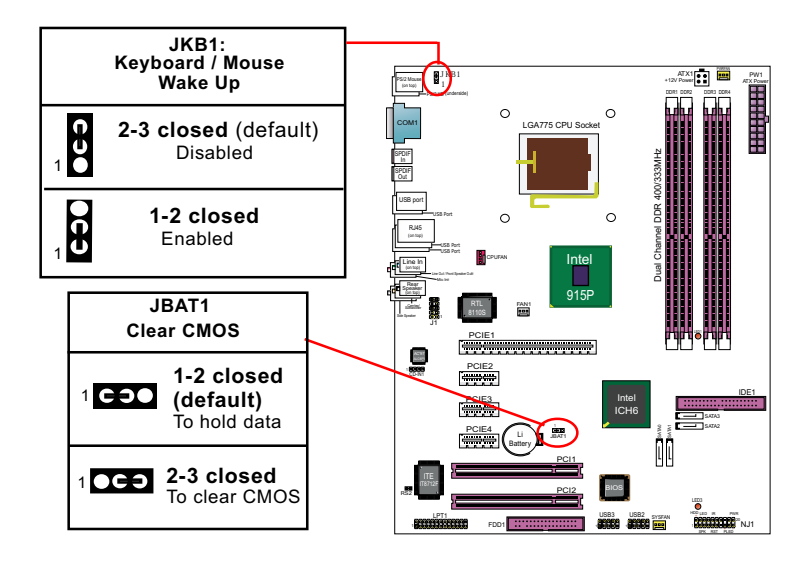

### **2-7.2 JBAT1: Clear CMOS**

When you have problem with rebooting your system, you can clear CMOS data and restore it to default value. To clear CMOS with Jumper JBAT1, please follow the steps below:

- 1. Power off system.
- 2. Set JBAT1 to Pin 2-3 closed.
- 3. After 2 or 3 seconds, restore the JBAT1 setting to Pin1-2 closed.
- 4. CMOS data are restored to default now. Remember never clear CMOS when system power is on.

## **2-8 Other Connectors Configuration**

This section lists out all connectors configurations for users' reference.

### **2-8.1 On Board Fan Connectors**

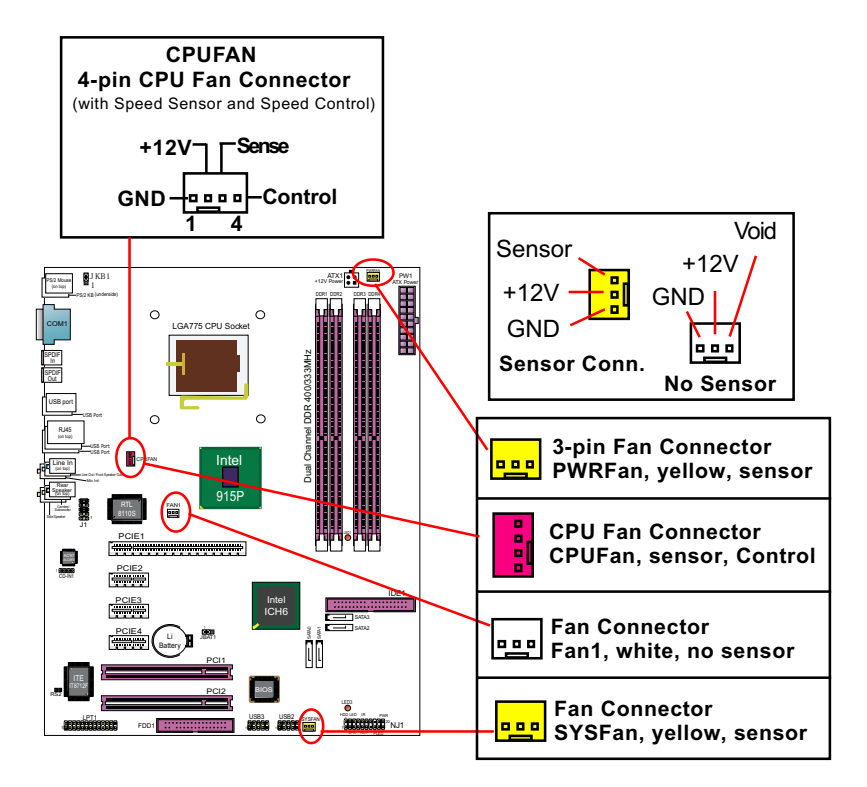

CPUFAN is a 4-pin speed sensor and speed control Fan connector supporting speed detection and speed control. CPUFAN is typically for CPU cooling fan.

PWRFAN / SYSFAN is a sensor Fan connector supporting Fan speed detection function.

Fan1 is a non-sensor Fan connector for cooling down temperature only.

### **2-8.2 USB Ports and USB Pin-headers**

This series provides four USB ports on board supporting various USB devices. In addition, two USB pin-headers are added on board to provide expansion of four more optional USB ports by using two additional USB cables. Users can order the optional USB cables from your mainboard dealer or vendor.

When plugging the USB cable to USB Header, users must make sure the red wire is connected to Pin 1.

All 8 USB ports are compliant with 1.1 / 2.0 USB Bus. USB 2.0 supports Windows 2000 and up (no support for Windows 9X/ME). Please see Chapter 3 for USB2.0 Installation.

![](_page_22_Figure_6.jpeg)

### **2-8.3 PCI Express Slot Installation**

- 1) X16 PCI Express Slot is provided on board for Graphics Attach, supporting a raw bit-rate of 2.5Gb/s on the data pins. It does not support AGP 1X/2X/4X/8X card
- 2) 3 slots of x1 PCI Express is supported by ICH6, compliant with PCI Express Base Specification, Revision 1.0a for PCI Express cards.

![](_page_23_Figure_5.jpeg)

**X16 PCI Express Slot**

![](_page_23_Figure_7.jpeg)

- **H : PS/2 Keyboard**
- **Y : COM1**
- **K : Line out/Front Speaker Out**
- **N : Center/Subwoofer Out**
- **O : Side Speaker Out**

### **2-8.5 PS/2 Mouse , PS/2 Keyboard, SPDIF In/Out connector**

![](_page_24_Figure_3.jpeg)

### **2-8.6 RJ45 Connector**

One RJ45 connector is on board for LAN connection, supporting 10/ 100/1000Mb data transfer.

![](_page_24_Figure_6.jpeg)

### **2-8.7 CD-ROM Audio Connectors (CD\_IN1)**

CD-IN1 is an audio connector connecting CD-ROM audio to mainboard.

### **2-8.8 External Audio Connector**

This Mainboard is designed with an External Audio connector J1 which provides connection to your chassis.

- 1. When J1 is set to 5-6 closed and 9-10 closed, this default setting disables this connector and leaves the Back Panel Audio enabled.
- 2. To use this Front Panel Audio Connector, please open all pins of J1 and connect it to your chassis.

### **2-8.9 Thermal Detector**

RS2 is mounted with Thermal Resistor by default for detecting system temperature.

![](_page_25_Figure_10.jpeg)

### **2-8.10 Complex Pin-header (Front Panel Connectors)**

This complex Pin-header consists of the following connectors for various supports. When you have fixed the mainboard to the case, join the connectors of this Complex Pin-header to the case Front Panel.

![](_page_26_Figure_4.jpeg)

# **Chapter 3 Software Setup**

### **Drivers, Utilities and Software Installation**

• Support CD:

This series of mainboards will be shipped with a Support CD which contains those necessary driver files, Application Softwares and some helpful utilities. It is a user-friendly, auto-run CD which will open itself up in a CD-ROM automatically.

This chapter is introduce the installations of all these essential drivers and utilities on Windows 9X, Windows ME, Windows 2000 and Windows XP. And installation on Windows 2K is taken as the general illustration hereby.

![](_page_27_Picture_96.jpeg)

### **3-1 To Open up the Support CD**

1. Please put the Support CD enclosed in your mainboard package into the CD-ROM drive. In a few seconds, the Main Menu will automatically appear, displaying the contents to be installed for this series:

![](_page_28_Figure_4.jpeg)

2. In case your system does not open the Support CD automatically, please click to the following path to enter the Main Installation Menu:

D:\ Autorun.exe (assuming that your CD-ROM Drive is Drive D)

3. Drivers will be updated from time to time in our web site. If you are installing a newer driver than the one illustrated in this chapter, please be aware that the illustration pictures might be different.

### **3-2 Intel Chipset Software Installation Utility**

- 1. Following the procedures of opening the Support CD, click to " Install Intel Chipset software installation Utility" to proceed.
- 2. The Intel Service Pack InstallShield Wizard will pop up to guide you to the Intel Service pack installation. Press **"Next"** button to continue.

![](_page_29_Picture_5.jpeg)

- 3. **"Intel Software License Agreement"** screen will appear, please click the  **"Yes"** button to agree with the Licence Agreement and continue.
- 4. After all the setup process is finished, please restart your computer by clicking on "Finish" so as to take the Utility into effect.

![](_page_29_Picture_8.jpeg)

![](_page_29_Figure_9.jpeg)

### **3-3 DirectX Installation**

Following the installation of INF, you have to restart system so that your system can be reconfigured with the driver just installed. When restarting procedures finish, please open the Support CD with your CD-ROM to enter the Main Installation Menu.

Then click to "Install DirectX". This utility will support a better graphic display of the built-in VGA interface.

1. When the screen of "Microsoft DirectX 9.X Setup" appears, please press "Yes" button to continue.

![](_page_30_Picture_6.jpeg)

2. After all the setup procedures have completed, click to "OK" button to exit the Installation program and re-start your system.

![](_page_30_Picture_8.jpeg)

### **3-4 AC'97 Audio Driver Installation**

RTL ALC850 8-channel AC97 Audio Codec on board, AC'97 2.3 compatible stereo audio code for PC multimedia systems. AC'97 Audio Codec Driver is provided in Support CD for user's installation.

### **3-4.1 Installing AC'97 8-channel Audio Driver**

- 1. Following the procedures of opening the Support CD, click to " AC'97 Audio Driver" to proceed.
- 2. Instantly, the "installShield Wizard" screen appears to guide you through the "AC'97 Audio Setup"".

3. instantly, the Setup program proceeds to install the softwares. (If you want to stop setup, click the "Cancel" button.)

![](_page_31_Picture_8.jpeg)

![](_page_31_Picture_9.jpeg)

4. After the setup process is finished, please check the radial button "Yes, I want to restart my computer now." And click "Finish" to restart your system.

![](_page_31_Picture_11.jpeg)

### **3-4.2 Verifying 8-channel Audio**

After installation of AC'97 8-channel Codec, you must configure the 7.1 Speaker connection to enable the 8-channel audio.

1. Connect your on-board Audio Connectors to your 8-channel speakers as depicted in the figure below:

![](_page_32_Figure_5.jpeg)

2. After Connection is done, start your Windows system and double click the Sound manager icon to enter 8-channel configuration:

![](_page_32_Picture_7.jpeg)

3. The AC'97 Audio Configuration" screen will pop out. Clikc the "Speaker Configuration" bar with your mouse.

![](_page_33_Picture_3.jpeg)

4. Instantly, the "Speaker Configuration" screen will pop out. Pick the items "8-channelSpeaker" and then click on the Auto Test button. Instantly, the Speaker Auto-test starts until all speakers installed are tested.

![](_page_33_Picture_5.jpeg)

### **3-5 To Install RTL8110S Gigabit Ethernet Drivers**

RTL8110S Gigabit LAN driver for Windows 98/ME / 2000 / XP. After restarting system, click on the Onboard Giga LAN Driver to start setup.

1. Instantly, the InstallShield Wizard pop out. Click Next to continue.

![](_page_34_Picture_49.jpeg)

2. Next, the program starts to copy files.

![](_page_34_Picture_50.jpeg)

3. In a few seconds, setup completes. Restart system and complete setup.

![](_page_34_Picture_51.jpeg)

### **3-6 To Install Hardware Monitor Utility**

### **3-6.1 Installation**

 Hardware Monitor is built on this mainboard. Its installation is programmed to a fully automated mode on Windows 9X/Me/NT4/2000/ XP. Users can follow the model installation below for its installation on various Windows System.

- 1.Following the procedures of opening the Support CD, click to " Hardware Monitor Utility" to proceed.
- 2. The Soltek Hardware Monitor InstallShield Wizard will pop up to guide you to the Intel Service pack installation. Press **"Next"** button to continue.
- 3. The **InstallShield Wizard** screen will show the current setting, please click the **"Install"** button to continue.

![](_page_35_Picture_8.jpeg)

![](_page_35_Picture_9.jpeg)

4. After all the setup process is finished, click "Finish" to exit the wizard.

![](_page_35_Picture_11.jpeg)

### **3-6.2 Verification**

1. After installing Soltek Hardware Monitor, double click "SoltekHM" icon on the desktop to open the main window of the Soltek Hardware Doctor.

![](_page_36_Picture_4.jpeg)

2.Then the pop-up screen will show all information about CPU Temperature, Fan Speed and various Voltages.

![](_page_36_Picture_6.jpeg)

\*Note: Not all items or functions showing in the above picture will show up. Only those items or functions that are supported by the mainboard will reveal themselves in the above screen.

### **3-7 To Install USB 2.0 Driver for Windows 2000/XP**

USB V2.0 with its 480Mb/s transfer rate supports operating system Windows 2000 and Windows XP via the Windows 2000 and Windows XP Service Pack. For archieving Intel USB 2.0 support, users should install the latest Service Pack for Windows 2000 or Windows XP. (intel USB 2.0 does not support Windows 9X/ME.)

- 1. After installation of Intel Chipset software installation Utility in Windows 2000 or Windows XP, start to install the latest Service Pack version into the operating system. The installation of the latest Service Pack will support USB2.0 in Windows 2000 or Windows XP now.(The latest Service Pack can be found in Microsoft Web Site.)
- 2. To verify USB2.0 installation, please enter "Device Manager" of "My Computer". On the "Device Manager" screen, you should be able to see the item "Standard Enhanced PCI to USB Host Controller", verifying USB2.0 Driver is installed successfully.

![](_page_37_Figure_6.jpeg)

# **Chapter 4 AMI BIOS Setup**

### **THE BIOS**

![](_page_38_Picture_120.jpeg)

Attention: The BIOS Setup is subject to constant update without further notice to users. It is necessary for users to update the onboard BIOS by the latest BIOS version provided in our web site: www.soltek.com.tw

### **4-1 About BIOS Setup**

BIOS stands for Basic Input and Output System. It was once called ROM BIOS when it was stored in a Read-Only Memory (ROM) chip Now manufacturers would like to store BIOS in EEPROM which means Electrically Erasable Programmable Memory. BIOS used in this series of mainboard is stored in EEPROM, and is the first program to run when you turn on your computer.

BIOS setup is an interactive BIOS program that you need to run when:

- 1. Changing the hardware of your system. (For example: installing a new Hard Disk etc.)
- 2. Modifying the behavior of your computer. (For example: changing the system time or date, or turning special features on or off etc.)
- 3. Enhancing your computer's behavior. (For example: speeding up performance by turning on shadowing or cache)

### **4-2 To Run BIOS Setup**

First access BIOS setup menu by pressing < DEL > key after "POST" is complete ( before OS is loaded ). BIOS will then display the following message:

DEL:SETUP

### **4-3 About CMOS**

CMOS is the memory maintained by a battery. CMOS is used to store the BIOS settings you have selected in BIOS Setup. CMOS also maintains the internal clock. Every time you turn on your computer, the BIOS Looks into CMOS for the settings you have selected and configures your computer accordingly. If the battery runs out of power, the CMOS data will be lost and POST will issue a "CMOS invalid" or "CMOS checksum invalid" message. If this happens, you have to replace the battery and check and configure the BIOS Setup for the new start.

### **4-4 The POST ( Power On Self Test )**

POST is an acronym for Power On Self Test. This program will test all things the BIOS does before the operating system is started. Each of POST routines is assigned a POST code, a unique number which is sent to I/O port 080h before the routine is executed.

### **4-5 To Update BIOS**

- System BIOS is incorporated into a Flash memory component. Flash BIOS allows user to upgrade BIOS without the need to replace an EPROM component.
- The Upgrade Utility can be loaded on a floppy diskette for upgrading saving, and verifying the system BIOS. The Update Utility can also be run from a hard disk drive or a network drive.
- Normally, to update BIOS is unnecessary if the system is working fine. Users should only update BIOS when incompatible problems are encountered or new features have to be added to system.

### **• Please follow the steps below for updating the sys tem BIOS:**

Step 1. Please visit the board maker's website, download the zip files of the latest BIOS and AMI flash utility "**afudos.exe**" for your mainboard. After unzipping, the BIOS file format will be \*.ROM, of which " \* " stands for the specific BIOS file name.

Step 2. Create a bootable diskette. Then copy the BIOS file and AMI flash utility "**afudos.exe**" into the diskette.

Step 3. Insert the diskette into drive A, boot your system from the diskette.

Step 4. Under " A " prompt, type **" afudos /i\*.ROM "** and then press <Enter> to run BIOS update program. Please note that there should be a space and "/i" between **afudos** and **\*.ROM**. (\*.ROM depends on your mainboard model and version code. Instead of typing "\*", you should type the specific file name for your specific mainboard). For example, you may type "afudos /iMP005.rom".

Step 5. When the message "Flash ROM Update Completed - Pass." appears, please restart your system.

Step 6. You will see a message "CMOS Memory Size Wrong" during booting the system. Press <Del> or <F1> to run CMOS setup utility, then reload "Load Failsafe Defaults" or **"Load Optimal Defaults"** and save this change.

### **4-6 BIOS SETUP --- CMOS Setup Utility**

### **4-6.1 CMOS Setup Utility**

This mainboard comes with the AMI BIOS from American Megatrends Inc. Enter the CMOS Setup Utility Main Menu by:

1. Turn on or reboot your system. After a series of diagnostic checks, the following message will appear:

### **PRESS <Del> TO RUN SETUP**

2. Press the <Del> key and the main program screen will appear as follows.

![](_page_41_Picture_112.jpeg)

### **CMOS Setup Utility - Copyright (C) 1985-2002, American Megatrends, Inc.**

- 3. Use the arrow keys on your keyboard to select an option, and press <Enter>. Modify the system parameters to reflect the options installed in your system.
- 4. You may return to the Main Menu anytime by pressing <Esc>.
- 5. In the Main Menu, "Save Changes and Exit" saves your changes and reboots the system, and "Discard Changes and Exit" ignores your changes and exits the program.

6. In entering the Main option of the Main Menu, please use the functions in the Function List to configure the setting:

 $\uparrow \downarrow \leftrightarrow$ : Move Enter : Select +/- : Values F10: Save Esc: Exit F1: General Help F7 : Previous Values F8 : Fail-Safe Defaults F9: Optimized Defaults F7 : Previous Values F8 : Fail-Safe Defaults

Use [Enter], [Tab] or [Shift-Tab] to select a field. Use [+] or [-] to choose the options.

- <F1>: "General Help" provides explanations of the hot-key functions available.
- <F7>: "Previous values" allows user to discard previous values or not.
- <F8>: "Fail-safe defaults" allows user to load Fail-safe Defaults or not. Save and Exit Setup.
- <F9>: "Optimized Defaults" alows user to load Optimal Defaults or not.

Attention: The BIOS Setup is subject to constant update without further notice to users. It is necessary for users to update the onboard BIOS by the latest BIOS version provided in our web site: www.soltek.com.tw

### **4-6.2 Standard BIOS Features**

"Standard BIOS Features" allows users to configure Time and Date. This menu also displays system information.

Run the Standard BIOS Features as follows:

Choose "Standard BIOS Features" from the Main Menu and press <Enter>. The following screen will appear:

#### **Standard BIOS Features CMOS Setup Utility - Copyright (C) 1985-2002, American Megatrends, Inc.**

![](_page_43_Picture_133.jpeg)

 $\uparrow \downarrow \leftrightarrow$ : Move Enter : Select +/- : Values F10: Save Esc: Exit F1: General Help F7 : Previous Values F8 : Fail-Safe Defaults F9: Optimized Defaults F7 : Previous Values F8 : Fail-Safe Defaults

### **AMIBIOS/Processor/System memory**

These three items only show the respective current statuses. They cannot be changed in the BIOS Setup.

#### **System Time**

The BIOS shows the time of the day in the format: hh:mm:ss. Choose the field with the Arrow keys and change the time with the Page Up/Page Down +/- keys.

#### **System Date**

The BIOS shows the date of the day in the format: mm:dd:yy :day of the Week. Choose the field with the Arrow keys and change the value with the Page Up/Page Down +/- keys.

**48**

### **4-6.3 Advanced BIOS Features**

Advanced BIOS Features allows user to configure HDD, Floppy, Serial Port, Parallel Port etc....

Run the Advanced BIOS Features as follows:

Choose "Advanced BIOS Features" from the Main Menu and a screen with a list of options will appear:

#### **Advanced BIOS Features CMOS Setup Utility - Copyright (C) 1985-2002, American Megatrends, Inc.**

![](_page_44_Picture_98.jpeg)

 $\uparrow \downarrow \leftrightarrow$ : Move Enter : Select +/- : Values F10: Save Esc: Exit F1: General Help F7 : Previous Values F8 : Fail-Safe Defaults F9: Optimized Defaults

### **4-6.3.1 CPU Configuration**

Choose "CPU Configuration" in "Advanced BIOS Features" and press <Enter>. The following sub-screen will appear for configuration:

![](_page_45_Picture_171.jpeg)

#### **Module Version**

BIOS shows the current Module Version.

#### **Manufacturer**

BIOS shows the current manufacturer of on-board CPU.

#### **Brand String**

BIOS shows the current brand of on-board CPU.

#### **Frequency**

BIOS shows the current on-board CPU frequency.

#### **FSB Speed**

BIOS shows the current Front Side Bus of the on-board CPU.

#### **Cache L1/L2**

BIOS shows the actual CPU internal Level 1/2/3 cache size.

#### **Ratio Status**

BIOS shows the current ratio (multiplier) status of on-board CPU. For P4 CPUs, the ratio is usually locked.

### **Ratio Actual Value**

BIOS shows the actual CPU ratio.

#### **Max CPUID Value Limit**

To enable/disable the Max CPU ID Value Limit.

#### **Hardware Prefetcher**

To enable/disable the hardware prefetcher.

#### **Adjacent Cache Line Prefetch**

To enable/disable the Adjacent Cache Line Prefetch.

#### **Hyper Threading Technology**

BIOS shows the current status of Hyper Threading Technology. If a Hyper Threading CPU is running on board, this item will show "Enabled" status. If a Hyper-threading CPU is not onboard, this item shows "Disabled".

### **4-6.3.2 IDE Configuration**

Choose "IDE Configuration" in "Advanced BIOS Features" and press <Enter>. The following sub-screen will appear for IDE Devices configuration:

![](_page_46_Picture_159.jpeg)

#### **IDE Configuration**

### 4-6.3.2-1 IDE Configuration

### **ATA/IDE Configuration** Allows you to configurare IDE device mode. Choices: Disabled; Compatible; Enhanced **Disabled: If disabled, no Primary/Secondary IDE mode will be presented for configuration. Compatible: If Compatible selected, Legacy IDE Channels will be presented for configuration. Enhanced: If Enhanced selected, Configure SATA as mode will be presented for configuration. Legacy IDE Channels:** This item allows you to select the onboard IDE mode. Choices: SATA only: Pri IDE Master SATA0 Pri IDE Slave SATA2 Sec IDE Master SATA1 Sec IDE Slave SATA3 PATA Pri, SATA Secondary: PATA Master PATA Slave SATA Master (SATAS1) SATA Slave (SATA3) SATA Pri. PATA Secondary: SATA Master (SATA0) SATA Slave (SATA2) PATA MASTÈR PATA SLAVE PATA only: No SATA can be set up.  **Configure SATA As:** This item allows you to configure SATA mode Choices: IDE

### 4-6.3.2-2 Primary/Secondary IDE Master/Slave and Third IDE Master/ Slave

![](_page_47_Picture_177.jpeg)

![](_page_47_Picture_178.jpeg)

### **Type**

To select the types of the IDE devices: Not Installed; Auto: Setting type automatically CD-ROM: ATAPI (Packet Interface) CD-ROM drive ARMD: ATAPI Removable Media Device

#### **LBA/Large mode**

To select or disable LBA/Large mode.

#### **Block (Multi-Sector Transfer)**

To select or disable Block Mode. The data transfer from and to the device occurs one sector or multiple sectors at a time.

### **PIO Mode**

To select or disable PIO Mode. Choices: Disabled; 1, 2, 3, 4

### **DMA Mode**

To select DMA Mode. Choices: Auto; SWDMAn; MWDMAn; UDMAn

#### **S.M.A.R.T**

Allows you to enable / disable the Self Monitoring Analysis and Reporting Technology for the hard disk.

#### **32Bit Data Transfer**

To auto-select (default) or disable 32Bit Data Transfer.

### 4-6.3.2-3 Hard Disk Write Protect

#### **Hard Disk Write Protect**

Allows you to Enabled / Disable(default) Hard Disk Write Protection

### 4-6.3.2-4 IDE Detect Time Out

#### **IDE Detect Time Out(Sec)**

Allows you to set time out for IDE Detection. Choices: 0 - 35 seconds in 5 seconds stepping

### 4-6.3.2-5 ATA(P) 80Pin Cable Detection

#### **ATA(PI) 80Pin Cable Detection**

Allows you to select ATA(PI) devices for 80Pin Cable Detection. To set Host & Device allows onboard IDE controller and IDE disk drive to detect the type of IDE cable used. Choices: Host & Device, Host, Device

### 4-6.3.2-6 S-ATA Detection Delay

#### **S-ATA Detection Delay**

Allows you to enable/disable the S-ATA Detection Delay function. Detection. Choices: Enabled; Disabled

### **4-6.3.3 Floppy Configuration**

Choose "Floppy Configuration" in "Advanced BIOS Features" and press <Enter>. The following sub-screen will appear for configuration:

#### **Floppy Configuration**

![](_page_48_Picture_127.jpeg)

### **Floppy A/B**

Press Enter on "Floppy A/B" will let you select this field to the types of floppy disk drives installed in your system.

The choices are: 360KB 5.25 in.; 1.2MB, 5.25 in. 720KB, 3.5 in.; 1.44MB, 3.5 in. 2.88MB, 3.5 in.; Disabled

### **4-6.3.4 Super IO Configuration**

Choose "SuperIO Configuration" in "Advanced BIOS Features" and press <Enter>. The following sub-screen will appear for configuration:

### **SuperIO Configuration**

![](_page_49_Picture_192.jpeg)

**OnBoard Floppy Controller** Allows you to enable / disable the Onboard Floppy Controller. Choices: Enabled; Disabled

#### **Floppy Drive Swap**

Allows you to enable / disable the Floppy Drive Swap function.. Choices: Enabled; Disabled

#### **Serial Port1 Address**

Allows you to set the Onboard Serial Port1/2 Address. Choices: Disabled; 2E8/IRQ3; 3F8/IRQ4; 3E8/IRQ4;

#### **Serial Port 1 Mode**

If Serial Port1 Address is not disabled, it allows you to set the Serial Port1 Mode. Choices:

-- Normal;

- -- IrDA: Providing 2 items for configuration: IR I/O Pin Select: SINB/SOUTB; IRRX/IRTX IR Duplex Mode: Half Duplex; Full Duplex
- -- ASK IR: Providing 2 items for configuration: IR I/O Pin Select: SINB/SOUTB; IRRX/IRTX IR Duplex Mode: Half Duplex; Full Duplex

### **CIR Port IRQ**

Allows you to set the onboard CIR Port IRQ for 2E0 or 3E0. Choices: IRQ3; IRQ4; IRQ9; IRQ10; IRQ11

### **Parallel Port Address**

Allows you to configure Parallel Port Address. Choices: Disabled; 378; 278; 3BC;

- -- Disabled: To disable this function;
- -- 378: 2 items to configure for address 378:
	- --- Parallel Port Mode:
		- Normal; Bi-Directional;
		- EPP:
			- EPP Version: 1.9; 1.7
		- ECP:
	- ECP Mode DMA Channel: DMA0; DMA1; DMA3 --- Parallel Port IRQ: IRQ5; IRQ7

#### **OnBoard CIR Port**

Allows you to set the onboard CIR Port. Choices: Disabled; 2E0; 3E0

**54**

### **4-6.3.5 Hardware Health Monitor**

Choose "Hardware Health Configuration" in "Advanced BIOS Features" and press <Enter>. The following sub-screen will appear for configuration:

![](_page_50_Picture_156.jpeg)

#### **Hardware Health Monitor**

**System Temperature** Shows current system temperature.

![](_page_50_Picture_157.jpeg)

![](_page_50_Picture_158.jpeg)

### **4-6.3.6 ACPI Configuration**

**ACPI Configuration** Choose "ACPI Configuration" in "Advanced BIOS Features" and press <Enter>. The following sub-screen will appear for ACPI configuration:

![](_page_51_Picture_144.jpeg)

### **General ACPI Configuration:**

Press< Enter > on General ACPI Configuration to reveal following items.

#### **Suspend mode**

This item allows you to select the Suspend mode. You can select S3(STR) for suspending to DRAM if your system supports this mode. Or you can select S1 (POS) for Power on Suspend under ACPI mode.

Choices: S1(POS); S3(STR)(Optional); Auto

### **(Optional) Repost Video on S3 Resume**

If STR mode or Auto mode is selected, this item allows you to enable / disable this function. Choices: Yes; No

### **Advanced ACPI Configuration:**

Press< Enter > on Advanced ACPI Configuration to reveal following.

### **ACPI 2.0 Features**

To enable / disable ACPI (Advanced Configuration and Power Interface) 2.0 Support function. Choices: Yes; No

### **ACPI APIC Support**

Allows you to enable / disable ACPI APIC (Advanced Programmable Interrupt Controller) Support function.

### **AMI OEMB table**

To include AMI OEBM table pointer to R(X) SDT pointer lists.

#### **Headless mode**

To enable / disable Headless operation mode through ACPI.

### **Chipset ACPI Configuration:**

Press< Enter > on Chipset ACPI Configuration to reveal following.

### **APIC ACPI SCI IRQ**

To enable / disable APIC ACPI SCI IRQ.

### **(Optional) USB Device Wakeup From S3/S4**

This item allows you to enable / disable the USB device Wakeup function from S3/S4 mode.

**56**

### **4-6.3.7. Event Log Configuration**

Choose "Event Log Configuration" in "Advanced BIOS Features" and press <Enter>. The following sub-screen will appear for configuration:

#### **Event Log Configuration**

![](_page_52_Picture_118.jpeg)

#### **View Event Log**

To press Enter to reveal the Event Log. For Example:

Keyboard not functional **01/02/02 03:05:16**

### **Mark all events as read**

Press Enter to mark up all events as read. Example:

![](_page_52_Picture_119.jpeg)

#### **Clear Event Log**

Press Enter to clear event log.

![](_page_52_Picture_120.jpeg)

### **Event Log Statistics**

Press Enter to reveal Event Log Statistics.

![](_page_52_Picture_121.jpeg)

**57**

### **4-6.3.8. PCI Express Configuration**

Choose "PCI Express Configuration" in "Advanced BIOS Features" and press <Enter>. The following sub-screen will appear for configuration:

### **PCI Express Configuration**

![](_page_53_Picture_127.jpeg)

**Active State Power Management** To enable / disable Active State Power Management.

### **4-6.3.9. USB Configuration**

Choose "USB Configuration" in "Advanced BIOS Features" and press <Enter>. The following sub-screen will appear for configuration:

### **USB Configuration**

![](_page_53_Picture_128.jpeg)

### **USB Function**

Allows you to set the USB Function on the USB port(s). Choices: 8 USB Ports; Disabled

#### **Legacy USB Support**

Allows you to enable / disable the Legacy USB support.

#### **USB 2.0 Controller**

Allows you to enable/ disable the USB 2.0 Controller.

#### **USB 2.0 Controller Mode**

Allows you to configure the USB 2.0 Controller Mode. Choices: FullSpeed; HiSpeed.

### **4-6.3.10. Voltage Control**

Choose "Voltage Control" in "Advanced BIOS Features" and press <Enter>. The following sub-screen will appear for configuration:

![](_page_54_Picture_154.jpeg)

### **Voltage Control**

#### **Core Voltage Control**

Allows you to configure the chipset core Voltage. Choices: 1.5V; 1.6V; 1.7V; 1.8V

#### **DIMM Voltage Control**

Allows you to configure the DIMM Voltage. Choices: 2.6V; 2.7V; 2.8V; 2.9V

#### **CPU Voltage Control**

Allows you to configure the CPU Voltage. Usually, to raise CPU voltage will raise the chance of CPU overclocking and yet risk damage of CPU. Choices: Auto;  $0.8500V - 1.6000V$  in  $0.0125V$  stepping

### **4-6.3.11. APM Power Management**

Choose "APM Power Management" in "Advanced BIOS Features" and press <Enter>. The following items will appear for onfiguration:

#### **CMOS Setup Utility - Copyright (C) 1985-2002, American Megatrends, Inc. APM Power Management**

![](_page_54_Picture_155.jpeg)

#### **Power Management/APM**

Allows you to enable / disable APM (Advanced Power Management).

#### **Video Power Down Mode**

To power down video to Suspend or Standby mode. Choices: Disabled; Suspend; Standby

#### **Hard Disk Power Down Mode**

To power down Hard Disk to Suspend or Standby mode. Choices: Disabled; Suspend; Standby

#### **Standby Time Out**

This item allows you to select the time for Standby Time Out mode.. Choices: Disabled; 1 min; 2 min; 4 min; 8 min; 10 min; 20 min; 30 min; 40 min; 50 min; 60 min

#### **Suspend Time Out**

This item allows you to select the time for Suspend Time Out mode.. Choices: Disabled; 1 min; 2 min; 4 min; 8 min; 10 min; 20 min; 30 min; 40 min; 50 min; 60 min

#### **Keyboard & PS/2 Mouse**

To ignore or monitor the Keyboard & PS/2 Mouse with Power Management/APM. Choices: Ignore; Monitor

#### **FDC/LPT/COM Ports**

To ignore or monitor the FDC/LPT/COM ports with Power Management/APM. Choices: Ignore; Monitor

#### **Primary Master/Slave IDE**

To ignore or monitor the Primary Master/Slave IDE with Power Management/APM. Choices: Ignore; Monitor

#### **Secondary Master/Slave IDE**

To ignore or monitor the Secondary Master/Slave IDE with Power Management/APM. Choices: Ignore; Monitor

#### **Power Button Mode**

To select the Power Button function. Choice: On/Off; Suspend

### **Resume On Ring / LAN / PME# / RTC Alarm**

To enable / disable the Resume on Ring / LAN / PME# / RTC(Real Iime Clock) alarm. Choices:Disabled; Enabled

### **4-6.3.12. Soltek Performance Options**

Choose "Soltek Performance Options" in "Advanced BIOS Features" and press <Enter>. The following sub-screen will appear for configuration:

#### **Soltek Performance Options**

![](_page_55_Picture_169.jpeg)

#### **CPU FSB Selection**

This item allows you to select CPU Front Side Bus. Choices: Auto (Auto-selection); 133MHz; 200MHz

#### **CPU Linear Frequency**

To enable / disable CPU Linear Frequency adjusment. Choices: Enabled; Disabled;

#### **CPU Clock**

If CPU Linear Frequency is enabled, this item "CPU Clock" will appear to allow you to adjust (with "+/-" key) CPU clock in linear format. Choices: 200 ~350 MHz in 1MHz stepping

**Smart Acceleration Technology (optional)**<br>If CPU Linear Frequency is disabled, this item "Smart Acceleration Technology" will appear<br>to allow you to enable the CPU dynamic overclocking. If enabled, a running CPU onboard<br>w appropriate conditions.

Choices: Disabled; Enhanced Mode;

 Performance Mode; Maximum Mode

### **4-6.3.13. PCI Device Configuration**

Choose "PCI Device Configurationl" in "Advanced BIOS Features" and press <Enter>. The following sub-screen will appear for configuration:

![](_page_56_Picture_134.jpeg)

#### **PCI Device Configuration**

#### **PCI Auto Detection feature**

To enable / disable the PCI auto-detection feature. Choices: Enabled; Disabled

#### **ClkGen Spread Spectrum**

To set the Clock Generation Spread Spectrum. Choices: Disabled; -0.25%; -0.50%; 0.125%; 0.250%; 0.375%; 0.500%; 0.750%

#### **Giga LAN**

To enable / disable the Gigabit LAN interface.

### **4-6.4 Advanced Chipset Features**

Advanced Chipset Features is used to modify the values of chipset buffers. These buffers control the system options.

Run the Advanced Chipset Features as follows:

Choose "Advanced Chipset Features" from the Main Menu and a list of option will appear:

### **Advanced Chipset Features CMOS Setup Utility - Copyright (C) 1985-2002, American Megatrends, Inc.**

![](_page_57_Picture_118.jpeg)

## **4-6.4.1 NorthBridge Configuration**

Choose "NorthBridge Configuration" in "Advanced Chipset Features" and press <Enter>. The following sub-screen will appear for configuration:

![](_page_57_Picture_119.jpeg)

![](_page_57_Picture_120.jpeg)

#### **DRAM Frequency** Allows you to set the current SDRAM frequency. Choices: Auto; 333MHz; 400MHz

#### **Configure SDRAM Timing by SPD**

SPD (Serial presence detect) is a device in memory module for storing the module information such as DRAM timing and chip parameters. If this option is enabled, BIOS will access SPD automatically to configure module timing. If disabled, the following items will appear for user's configuration:

#### **DRAM CAS# Latency**

With SDRAM Timing by SPD disabled, you can select the SDRAM CAS# (Column Address Strode)latency manually. Choices: 2 Clocks; 2.5 Clocks; 3 Clocks

#### **DRAM RAS# to CAS# Delay**

With SDRAM Timing by SPD disabled, you can select the SDRAM RAS# to CAS# delay cycle manually. Choices: 2 DRAM Clocks; 3 DRAM Clocks; 4 DRAM Clocks; 5 DRAM Clocks

**DRAM RAS# Precharge** With SDRAM Timing by SPD disabled, you can select the SDRAM RAS# (Row Address Strode)Precharge cycle manually. Choices: 2 Clocks; 3 Clocks; 4 Clocks; 5 Clocks

#### **DRAM RAS# Activate to Prec**

Allows you to set the DRAM RAS Activate to Precharge cycle. Choices: 4 Clocks ~15 Clocks with 1 clock stepping

#### **Memory Hole**

Allows you to enable / disable (default) the support of Memory Hole which is reserved for ISA card. Choices: Disabled; 15MB-16MB

#### **Boots Graphic Adapter Priority**

Select which graphics controller to use as the primary boot device. Choices: IGD; PEG(PCI Express Graphics)/IGD; PEG/PCI; PCI/PEG; PCI/IGD

#### **Aperture Size Select**

To select the Aperture size of the Graphics adapter. Choices: 256MB; 128MB

#### **PEG(PCI Express Graphics) Port Configuration:**

#### **PEG Port**

To enable / disable the PEG port.

#### **PEG Port VC1/Map**

To select / disable the PEG Port VC1/Map. Choices: Disabled; Enabled/TC1; Enabled/TC2; Enabled/TC3; Enabled/TC4; Enabled/TC5; Enabled/TC6; Enabled/TC7

#### **PEG Force x1**

To enable / disable PEG Force x1

**63**

### **4-6.4.2 SouthBridge Configuration**

1. Choose "SouthBridge Configuration" in "Advanced Chipset Features" and press <Enter>. The following sub-screen will appear for configuration:

![](_page_59_Picture_153.jpeg)

#### **Audio Codec**

To select Audio Codec on board. Choices: All Disabled; Auto

#### **PRO-NIC Controller**

To enable / disable PRO-NIC Controller.

#### **SMBUS Controller**

To enable / disable SMBUS Controller.

#### **CHAP Controller**

To enable / disable the CHAP Controller

#### **Reserved Page Route**

To select the reservered Page route. Choices: PCI; LPC

#### **SLP\_S4# Min. Assertion Width**

To select the SLP S4# Min. Assertion Width. Choices: 4 to 5 seconds; 3 to 4 seconds; 2 to 3 seconds; 1 to 2 seconds

#### **Restore on AC Power Loss**

To select the Restore on AC Power Loss mode. Choices: Power Off; Power On; Last State

### **PCI EX Ports Configuration:**

**PCI Express Port 1/2/3/4** To enable / disable the PEG Port 1/2/3/4.

**VC1 for Azalia & Root Ports** To enable / disable VC1 for Azalia & Root Ports.

### **4-6.5 PCI/PNP Resource Management**

PCI/PNP Resource Management allows you to modify the system's power saving functions.

Choose "PCI/PNP Resource Management" from the Main Menu and a screen with a list of options will appear:

### **PCI/PNP Resource Management CMOS Setup Utility - Copyright (C) 1985-2002, American Megatrends, Inc.**

![](_page_60_Picture_167.jpeg)

 $\uparrow \downarrow \leftrightarrow$ : Move Enter : Select +/- : Values F10: Save Esc: Exit F1: General Help F7 : Previous Values F8 : Fail-Safe Defaults F9: Optimized Defaults F8 : Fail-Safe Defaults

#### **Clear NVRAM**

To select the Clear NVRAM during system boot. Choices: No; Yes

#### **Plug & Play O/S**

Allows you to configure the PNP devices by BIOS or O/S. Choices: No; Yes

**PCI Latency Timer (PCI Clocks)**<br>Allows you to set the PCI Latency Time.<br>Choices: 32; 64; 96;128; 160; 192; 224; 248;

#### **Allocate IRQ to PCI VGA**

Allows you to assign IRQ to PCI VGA card if card requests IRQ. Choices: Yes; No

#### **Palette Snooping**

This option allows the BIOS to preview VGA status, and to modify the information delivered from the feature Connector of the VGA card to MPEG card. This option can solve the display inversion to black after you have used a MPEG card.

#### **PCI IDE BusMaster**

Allows you to enable / disable(default) the PCI IDE Bus Master function.

#### **OffBoard PCI/ISA IDE Card**

Some PCI IDE cards may require this to be set to the PCI slot number that is holding the card. Choices: Auto; PCI Slot1; PCI Slot2;

#### **IRQ 3/4/5/7/9/10/11/14/15**

Allows you to specify available IRQs to be used by PCI/PNP devices. Choices: Available(default); Reserved

#### **DMA 0/1/3/5/6/7**

Allows you to specify available DMAs to be used by PCI/ PNP devices. Choices: Available(default); Reserved

#### **Reserved Memory Size**

Allows you to specify memory size to reserve for legacy ISA devices. Choices: Disabled(default); 16K; 32K; 64K

### **4-6.6 Boot Configuration Setup**

Boot Configuration Setup allows you to modify the system's boot settings.

Choose "Boot Configuration Setup" from the Main Menu and a screen with a list of options will appear:

![](_page_61_Picture_150.jpeg)

![](_page_61_Picture_151.jpeg)

 $\uparrow \downarrow \leftarrow \rightarrow :$  Move Enter : Select  $+/- :$  Values F10: Save Esc: Exit F1: General Help F7 : Previous Values F8 : Fail-Safe Defaults F9: Optimized Defaults

### **4-6.6.1 Boot Settings Configuration**

Choose "Boot Settings Configuration" in "Boot Configuration Setup" and press <Enter>. The following items will appear for onfiguration:

![](_page_62_Picture_157.jpeg)

#### **Quick Boot**

Allows you to enable (default)/ disable quick boot of your system. If enabled, BIOS will skip certain tests whle booting. This will decrease the time needed to boot the system.

#### **Quiet Boot**

The bootup screen displays normal POST messages with Disabled selected; the bootup screen displays OEM Logo instead of POST messages with Enabled selected. Choices: Enabled; Disabled

#### **AddOn ROM Display Mode**

 If "Force BIOS" is chosen, the vendor's logo screen will be followed by the "AddOn ROM" initial screen (the screen showing the add-on card BIOS message). If "Keep Current" is chosen, no "Add-On ROM" screen is followed. Choices: Force BIOS; Keep Current

#### **Bootup Num-lock**

Allows you to toggle between On or Off to control the state of the NumLock keys when the system boots. If On, the numeric keypad is in numeric mode. If off, the numeric keypad is in cursor control mode.

#### **PS/2 Mouse Support**

Enabled (default), PS/2 mouse is supported. Disabled, PS/2 Mouse is not supported. If "Auto" is set, the system will auto detect the PS/2 Mouse.

#### **Wait For 'F1' If Error**

Allows you to hit F1 key when errors occur. Choices: Enabled(default); Disabled

#### **Hit 'DEL' Message Display**

The system will show "Press DEL key to run Setup when enabled. Choices: Enabled(default); Disabled

#### **Interrupt 19 Capture**

Allows option ROMs to trap interrupt 19. Choices: Enabled; Disabled(default)

**67**

### **4-6.6.2 Boot Device Priority**

Choose "Boot Device Priority" in "Boot Configuration Setup" and press <Enter>. The bootable devices installed on board will appear and are allowed to assign the Boot Priority.

### **Boot Device Priority**

![](_page_63_Picture_90.jpeg)

**1st/2nd Boot Device** Allows you to set (by pressing <Enter>) floppy or IDE devices already installed to be the 1st/2nd/3rd boot device. Choices: Disabled; Device(s) installed

### **4-6.6.3 Removable Drives**

Choose "Boot Device Priority" in "Boot Configuration Setup" and press <Enter>.

![](_page_63_Picture_91.jpeg)

![](_page_63_Picture_92.jpeg)

**1st Drive** Allows you to set (by pressing <Enter>) floppy as 1st<br>removable drive. Choices: Disabled; 1st Floppy Drive.

### **4-6.7. Boot Security Features**

Boot Security Features allows you to modify the system's boot security settings.

Choose "Boot Security Features" from the Main Menu and a screen with a list of options will appear:

 **Boot Security Features CMOS Setup Utility - Copyright (C) 1985-2002, American Megatrends, Inc.**

| <b>Security Settings</b>                                               |                    | <b>Help Item</b>                   |
|------------------------------------------------------------------------|--------------------|------------------------------------|
| Supervisor Password: Not Installed<br>User Password<br>: Not Installed |                    | Install or Change the<br>password. |
| Change Supervisor Password                                             | Press Enter        |                                    |
| Change User Password                                                   | Press Enter        |                                    |
| <b>Clear User Password</b>                                             | <b>Press Enter</b> |                                    |
| <b>Boot Sector Virus Protection</b>                                    | Disabled           |                                    |

 $\uparrow \downarrow \leftarrow \rightarrow$ : Move Enter : Select +/- : Values F10: Save Esc: Exit F1: General Help F7 : Previous Values F8 : Fail-Safe Defaults F9: Optimized Defaults

### **4-6.7.1. Supervisor Password**

To show the status of Supervisor Password. "Installed" is displayed when supervisor password is set up. Otherwise, "Not Installed" is displayed.

### **4-6.7.2. User Password**

To show the status of User Password. "Installed" is displayed when supervisor password is set up. Otherwise, "Not Installed" is displayed.

### **4-6.7.3 Change Supervisor Password**

This option allows you to set a new Supervisor password for the system:

1. Choose "Change Supervisor Password" in the "BIOS Security Features" and press <Enter>. Then the following message appears:

### **[ Enter new supervisor password ]**

- 2. The first time you run this option, enter your password up to 6 characters and press <Enter>. (The screen does not display the entered characters.)
- 3. After you enter the password, the following message appears, prompting you to confirm the password:

### **[ Confirm New Password ]**

- 4. Enter the same password "exactly" the same as you have just typed to confirm the password and press <Enter>.
- 5. The following message appears to confirm the new password setup.

![](_page_65_Figure_11.jpeg)

- 6. Then press any key to continue your CMOS Setup. To save the password setup, you should press "Save Changes and Exit" and choose "OK" to exit and save setup.
- 7. If you enter a new password into the box, you will be using this new password after you have finished and saved this new setup. Instead, if you press <Enter> before you enter any new password into the instruction box, another message box appears, telling you that you have disabled the Supervisor Password. That means, no password is set for either entering BIOS Setup or system:

![](_page_65_Figure_14.jpeg)

**User Access Level** Allows you to set four different Access Levels when Supervisor Password has been set.

Choices: Full Access; Limited; View Only; No Access

Note: "User Access Level" and "Password Check" will appear when "Supervisor Password" has been set.

### **4-6.7.4 Change User Password**

This option allows you to set a new User password for the system:

1. Choose "Change User Password" in the "BIOS Security Features" and press <Enter>. Then the following message appears:

### **[ Enter New Password ]**

- 2. The first time you run this option, enter your password up to 6 characters and press <Enter>. (The screen does not display the entered characters.)
- 3. After you enter the password, the following message appears, prompting you to confirm the password:

### **[ Confirm New Password ]**

- 4. Enter the same password "exactly" the same as you have just typed to confirm the password and press <Enter>.
- 5. The following message appears to confirm the new password setup.

![](_page_66_Figure_11.jpeg)

6. Then press any key to continue your CMOS Setup. To save the password setup, you should press "Save Changes and Exit" and choose "OK" to exit and save setup.

### **4-6.7.5. Clear User Password**

If User Password has been set up, Clear User Password will appear for you to clear User Password.

1. To remove the current user password, choose "Clear User Password" and press <Enter>. An instruction box appears on the screen, assuring to clear User Password:

![](_page_66_Figure_16.jpeg)

2. Then choose [OK] and press <Enter>. The User Password is successfully removed.

**Password Check** Allows you to set BIOS to check up password with a password prompt at BIOS Setup or whenever restarting system. This option will appear when you have set Supervisor Password or User Password. Choices: Setup (default); Always

### **4-6.7.6 Boot Sector Virus Protection**

**Boot Sector Virus** When enabled, you receive a warning message if a Protection program (specifically, a virus) attempts to write to the boot sector or the partition table of the hard disk drive.

You should then run an antivirus program. Keep in mind that this feature protects only the boot sector, not the entire hard drive.

NOTE: Many disk diagnostic programs that access the boot sector table can trigger the virus warning message. If you plan to run such a program, we recommend that you disable the virus warning.

### **4-6.8 Save Changes and Exit**

Save Changes and Exit allows you to save all modifications you have specified into the CMOS memory. Highlight this option on the Main Menu and press <Enter>. The following message appears:

![](_page_67_Figure_9.jpeg)

Press <Enter> key to save the configuration changes and exit CMOS Setup to restart your system.

### **4-6.9 Discard Changes and Exit**

Discard Changes option allows you to exit (or not exit) the Setup Utility without saving the modifications that you have specified. Highlight this option on the Main Menu and press <Enter> and the following message appears:

![](_page_68_Figure_4.jpeg)

Follow the message and press <Enter> key to exit CMOS Setup and restart system.

### **4-6.10 Load Optimal Defaults**

When you press <Enter> on this item, you will get a confirmation dialog box with a message similar to:

![](_page_68_Figure_8.jpeg)

Press <Enter> now to load Optimal values for all the Setup options.

### **4-6.11 Discard Changes**

Discard Changes option allows you to cancel the modifications that you have specified in the Setup Utility. Highlight this option on the Main Menu and press <Enter> and the following message appears:

![](_page_68_Figure_12.jpeg)

Follow the message and press <Enter> key to cancel the modifications that you have specified.